This document describes how to update ILX34's to firmware version 3.5.0.

## Requirements

To do update the firmware on an ILX34, you need:

- The firmware release package, ControlFLASHv305.zip.
- A PC running 32-bit Windows XP. XP virtual machine environments and other Windows versions (e.g. Vista, Windows 7) will not work.
- An ILX34.
- An Ethernet cable and network connection from your ILX34 to your PC.

If your PC currently has any version of ControlFLASH installed, click on the ControlFLASH.msi file provided with the firmware release, and proceed to the section Flash Programming the ILX34 below.

If your PC doesn not have any version of ControlFLASH installed, you will also need:

• Rockwell's Connected Components Workshop package, which can be found here: K:\Development Division\Software\Rockwell Connected Components Workbench

If you do not have access to the above shared folder, you can download the software from Rockwell here:

http://ab.rockwellautomation.com/Programmable-Controllers/Connected-Components-Workbench-Software

(You will need to setup a free account to gain access).

## Installing the Connected Components Workshop package

Expand the Connected Components Workshop zip file.

After expansion, go to the System folder, then the ControlFLASH folder. Rename ControlFLASH to something else (e.g. XControlFLASH). This will prevent installation of an obsolete version of ControlFLASH that will interfere with a newer version we will install later.

Run CCWSetup, select your language, and click Continue. You should see a screen like this:

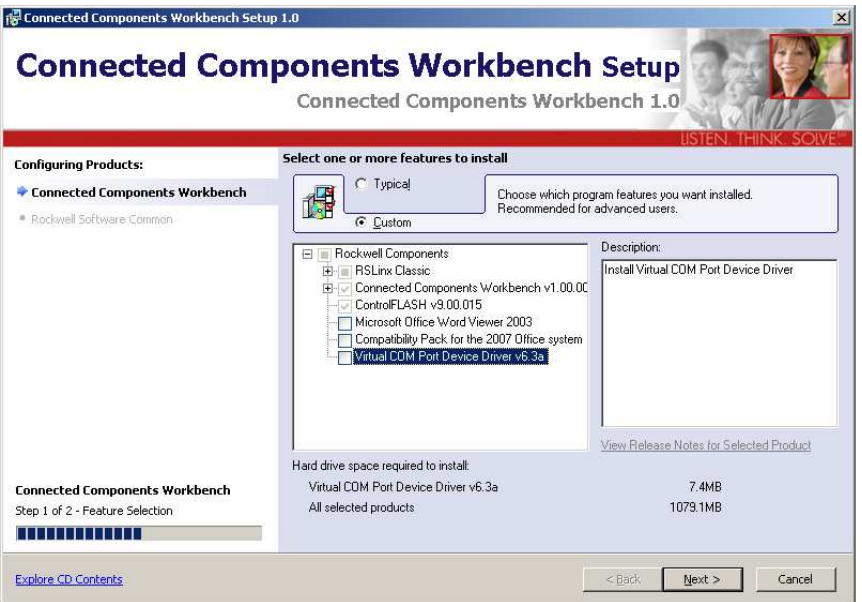

Select the *Custom* radio button as shown above.

As shown above, deselect Microsoft Office Word Viewer 2003, Compatibility Pack for the 2007 Office system, and Virtual COM Port Device Driver v6.3a. Click Next>.

In the following screen, enter your user name and company, then click Next.

Accept the license agreement in the next screen and click Next.

In the next screen, click Install. Installation will start and you will see some progress screens like the following:

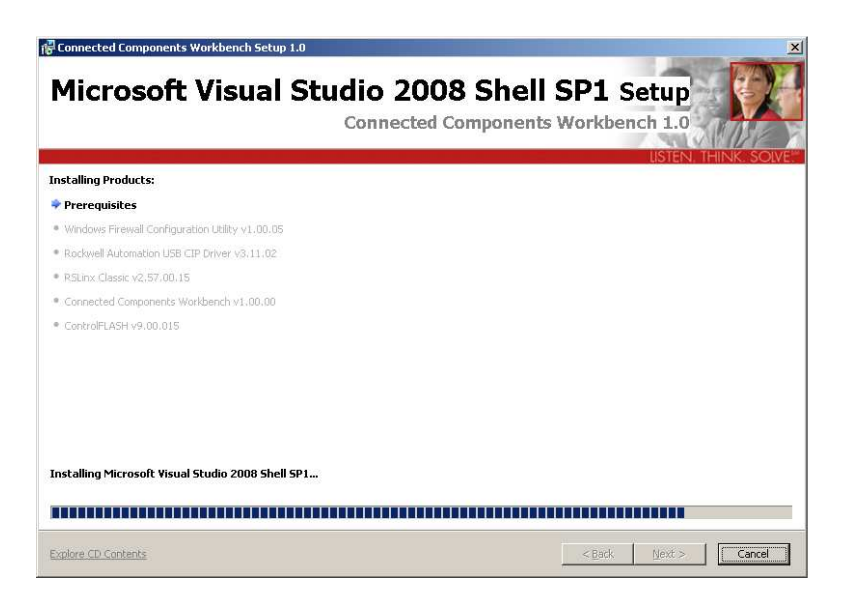

When the system tries to install ControlFLASH v9.00.015, it will display this dialog:

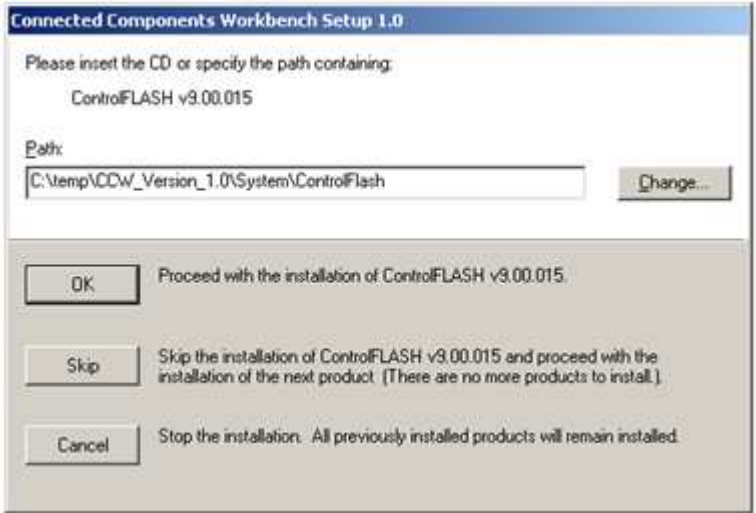

Click Skip. You should see something like this:

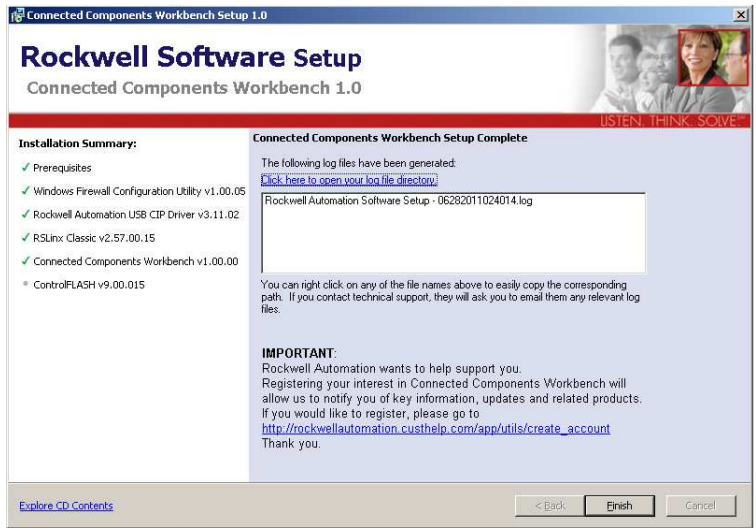

Click Finish to conclude the installation.

## Configuring RSLinx

From your start menu, go to Start -> Programs -> Rockwell Software -> RSLinx, then run RSLinx Classic. You should see a new icon in your system tray like this:

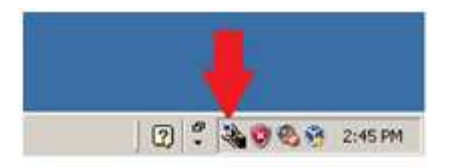

Click on the RSLinx Classic tray icon, then click on Communications -> Configure Drivers…

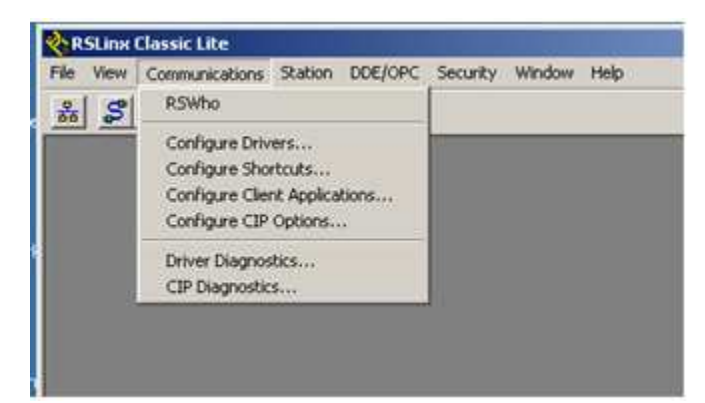

From the list of Available Driver Types, select EtherNet/IP Driver, then click Add New …

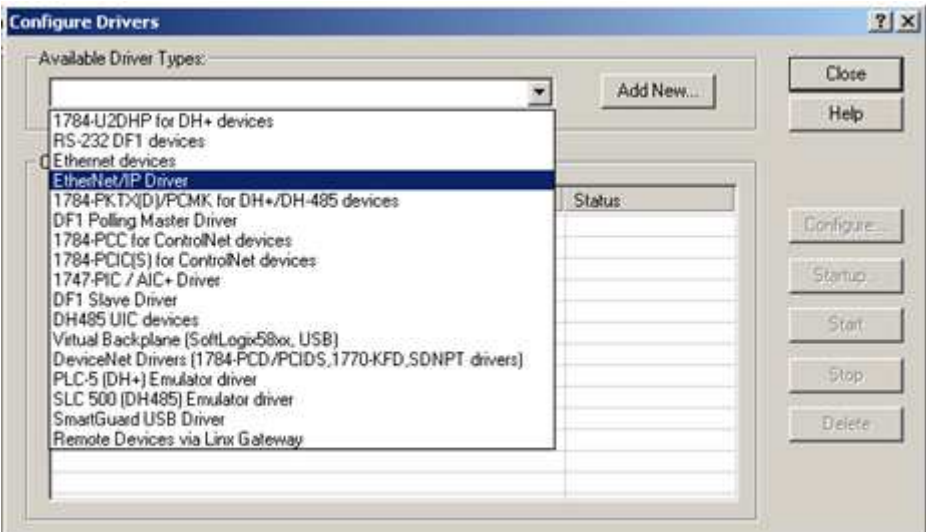

The following dialog will appear; click OK:

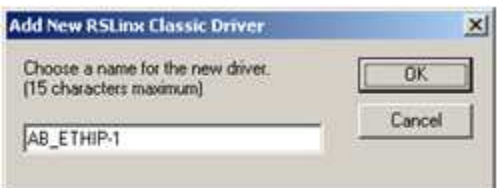

Next the following dialog will appear; click OK:

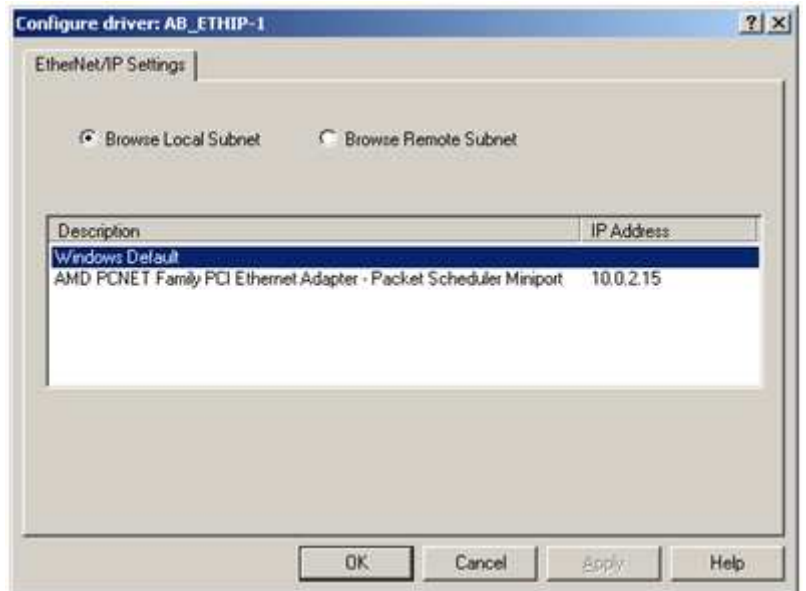

Finally you should see the following dialog. Click Close and exit RSLinx Classic Lite:

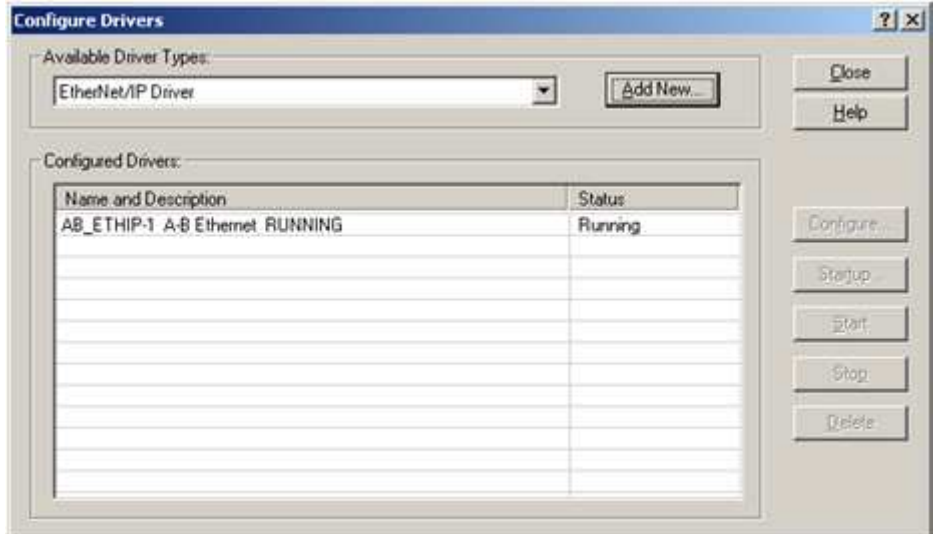

# Installing the Firmware Package

Click on ControlFLASH.msi. You should see the following; click Next:

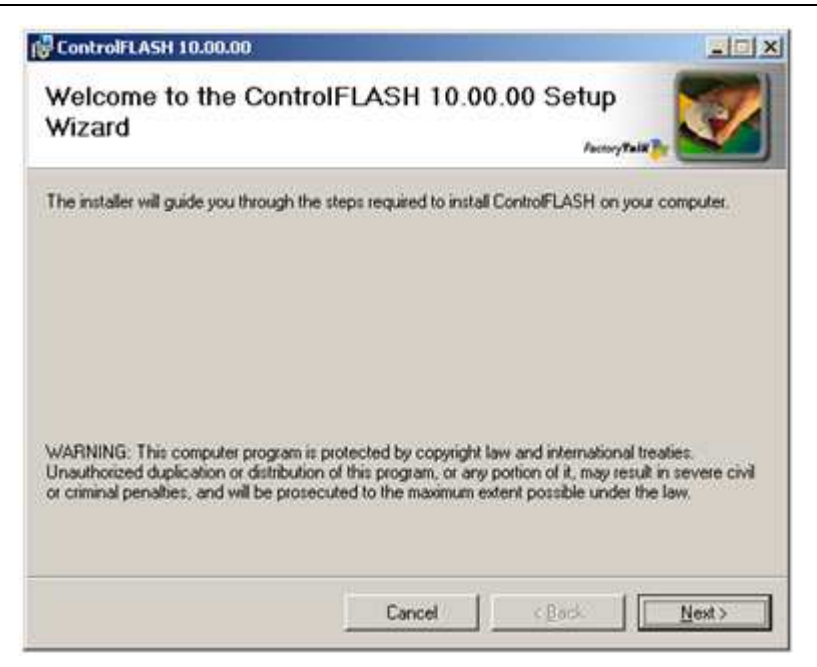

Agree with the license agreement in the next dialog, then click Next.

In the following dialog, click Next to install the application in the default location. Click Next again to confirm installation.

## Flash programming the ILX34

After installation you should see this dialog:

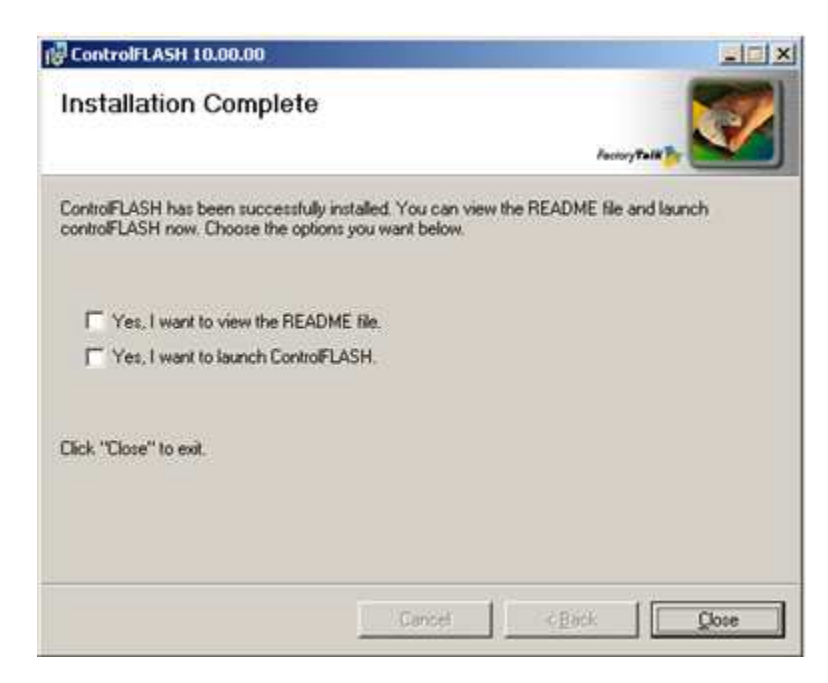

Select Yes, I want to launch ControlFLASH, then click Close. You should see something like the following; click Next>

#### ILX34 Firmware v3.5.0 Update Instructions 28 June 2011 Steve Schultheis

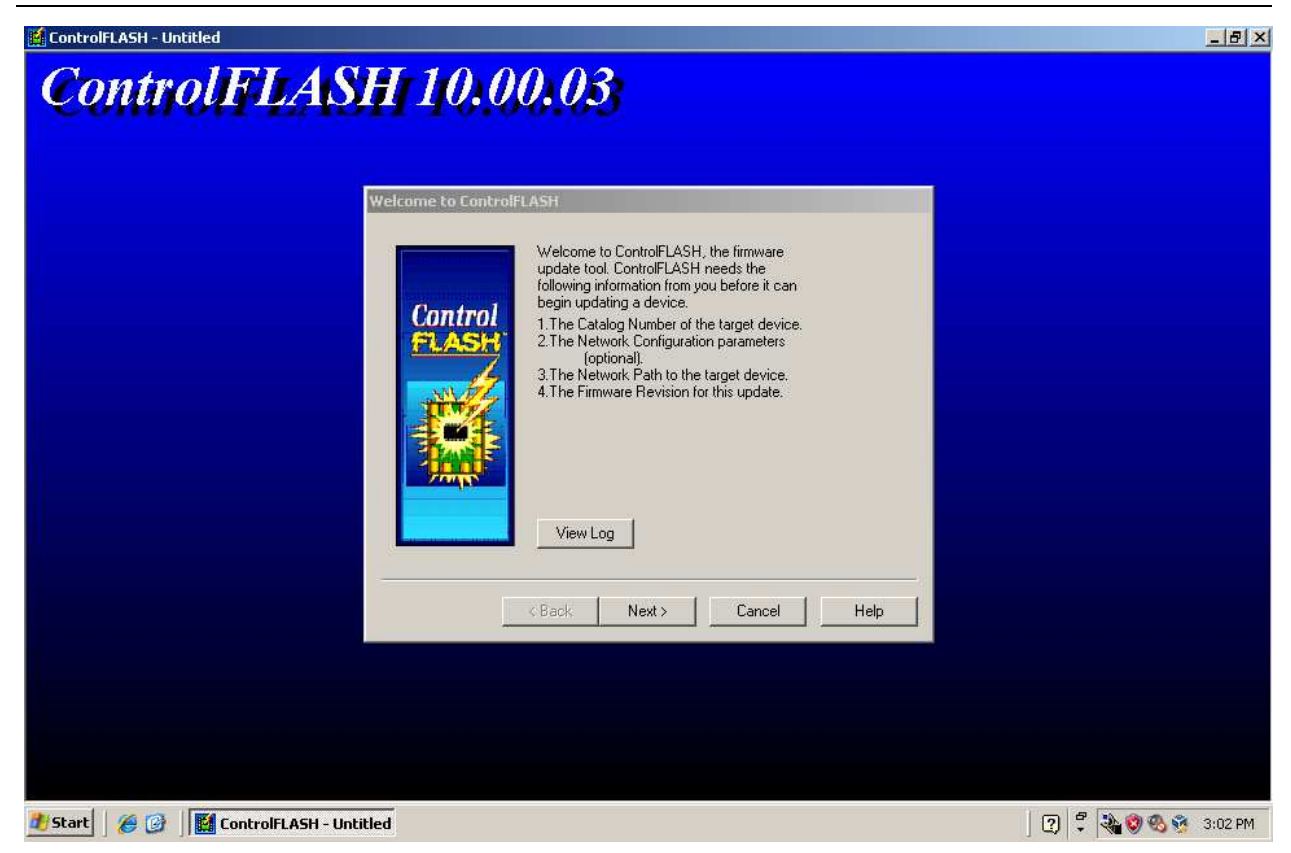

You will be presented with a dialog like the following. There may be additional catalog numbers listed for your system. Select ILX34-AENWG and click Next>

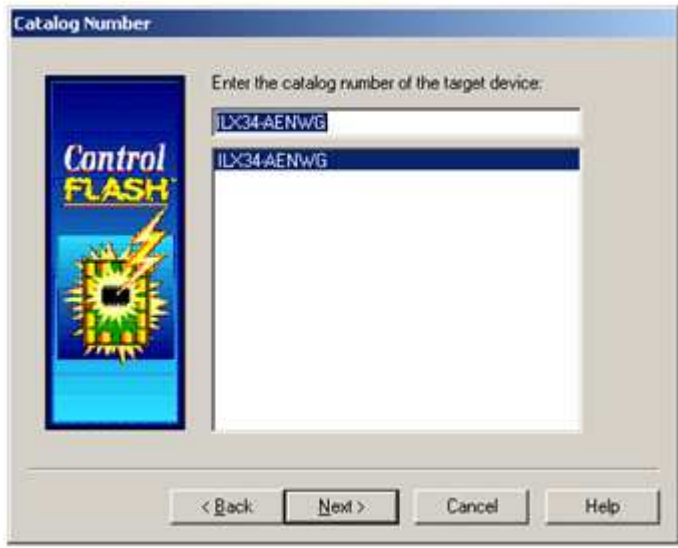

You should see a dialog like the following:

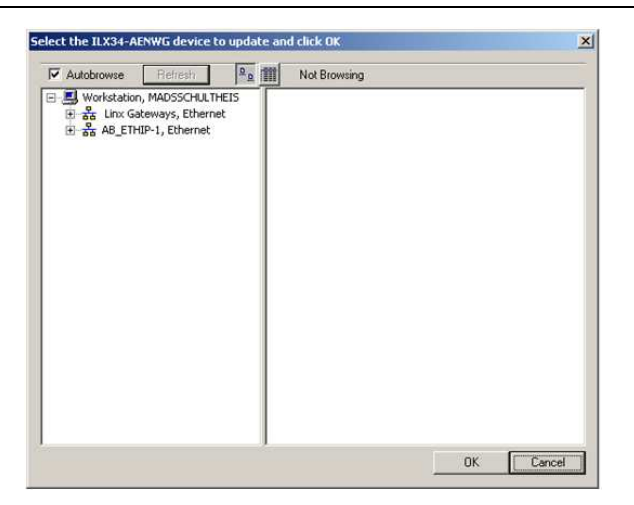

Click on AB\_ETHIP-1, Ethernet on the left pane; you should see something like this:

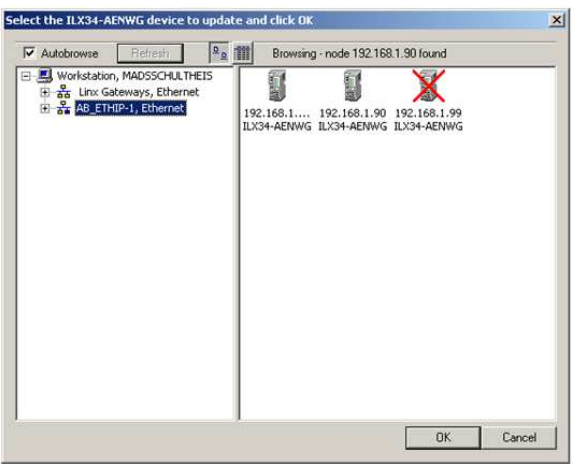

Any ILX34 devices detected will appear in the right pane as in the above example. For our example, we will flash the device shown at IP address 192.168.1.90. (Note that the device at 192.168.1.99 was detected in a previous ControlFLASH session, but it can be ignored.)

Click on the device to flash, then click OK. You will see something like this:

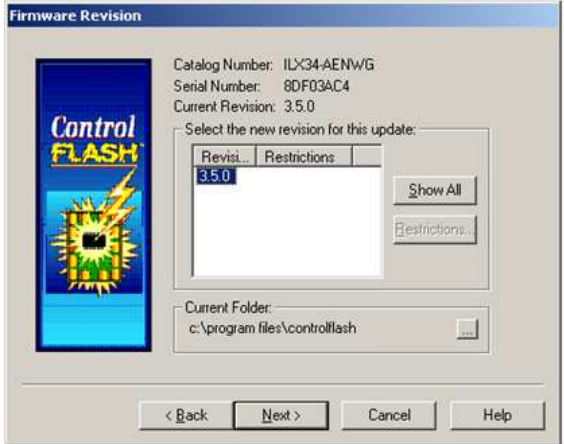

Select Revision 3.5.0, which should be the only firmware version that appears. Then click Next>. You will get something like:

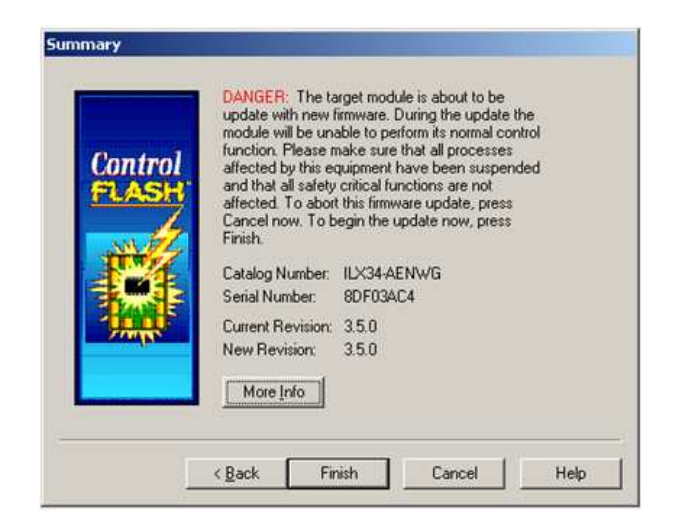

Click Finish, then Yes to begin programming the ILX34. Programming is done in four stages, with pauses between the stages. During programming, you will see progress indicators like this:

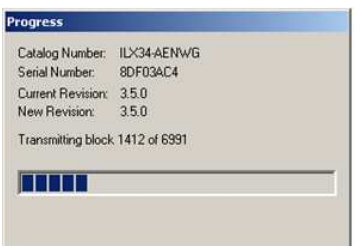

Upon successful completion you should see the following:

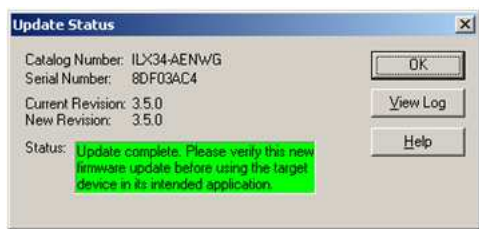

Click OK, then Cancel, then Yes to exit ControlFLASH.

### Testing the new firmware installation

Power off your ILX34, then power it on. Once the Point Bus Status LED is no longer solid red, the unit should be operational with the new firmware.

To verify the new firmware version, open a web browser to the ILX34's IP address. You should see a screen like the following:

#### ILX34 Firmware v3.5.0 Update Instructions 28 June 2011 Steve Schultheis

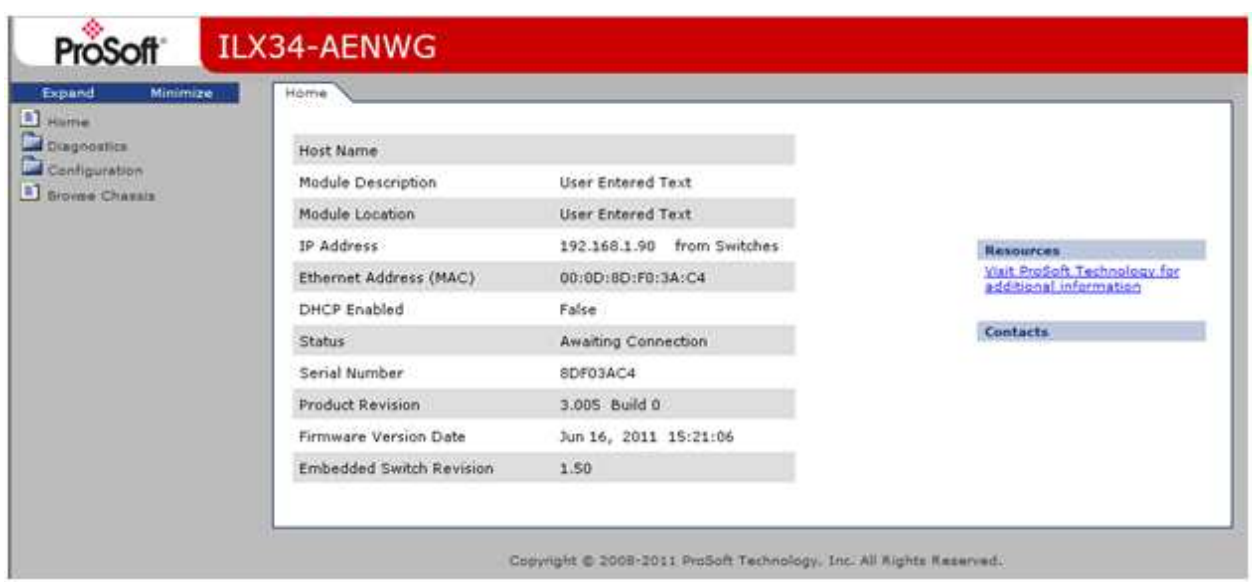

The important thing to notice is that the Product Revision is 3.005 Build 0, which is the version of firmware that you just installed.